#### **尊正定制版 i1 D3 直连 DM170 及 DM240 监视器自动校正操作指南**

## **硬件需求:**

X-Rite i1 D3 色度计(尊正定制版-固件版本 V2.29c)

尊正 DM240 (DM170) 监视器 (固件版本 2.0.00-2313 及以上)

# **准备工作:**

校正环境:暗室,减少环境光对校正数据的影响。

## **注意事项:**

- 1. 监视器的固件版本应在 2.0.00-2313 及以上。
- 2. 确保您的 i1 D3 固件版本为 V2.29c,并且已经写入针对 DM 系列型号的校正矩阵,并且该矩 阵的名称应和监视器型号相同,比如 DM240。
- 3. 建议断开当前连接到监视器的视频信号。

## **自动校正步骤**

1. 将 i1 D3 连接至监视器的 USB-A 端口。

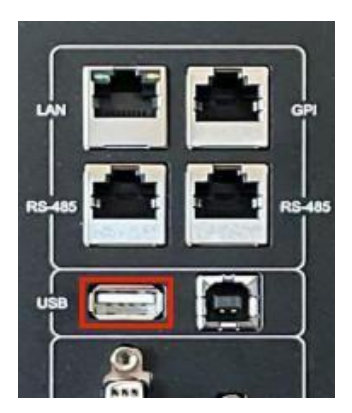

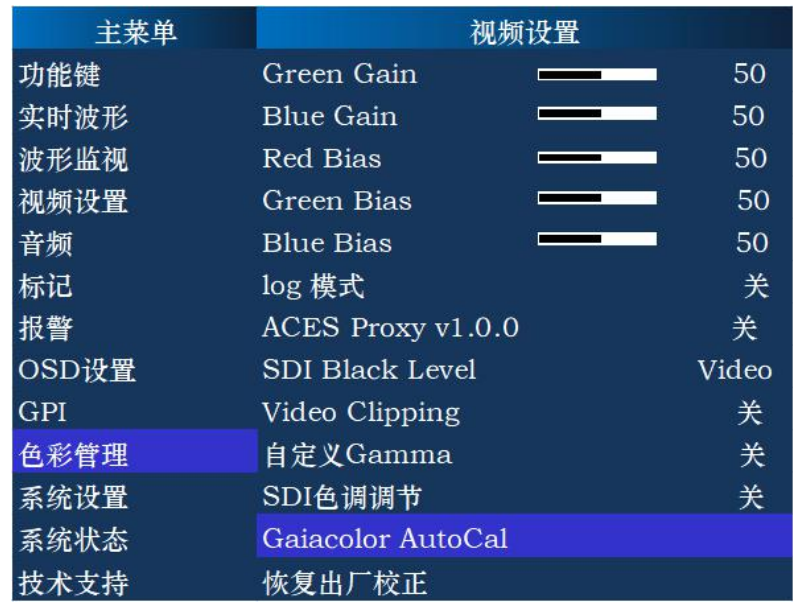

2. 打开监视器主菜单, 找到色彩管理菜单下的 GaiaColor AutoCal 并确定。

3. 在顶部菜单中选择 X-Rite i1 D3 并确定。

选择色度计 Klein Instruments K-10 Klein Instruments K-80 Konica Minolta CA-210/310 Konica Minolta CA-410 Colorimetry Research CR-100 X-Rite I1D3 与PC相连的色度计

此时监视器会进入自动校正前的预热状态,监视器会显示预热倒计时时间。

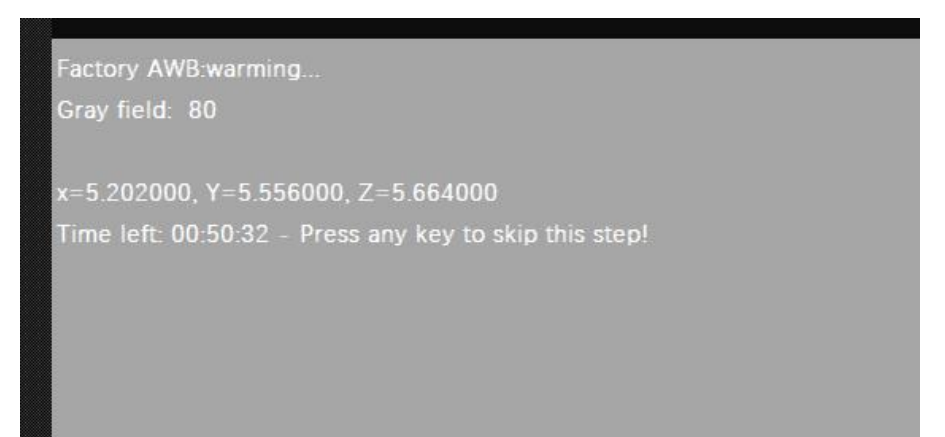

4. 倒计时结束后,校正会自动开始。

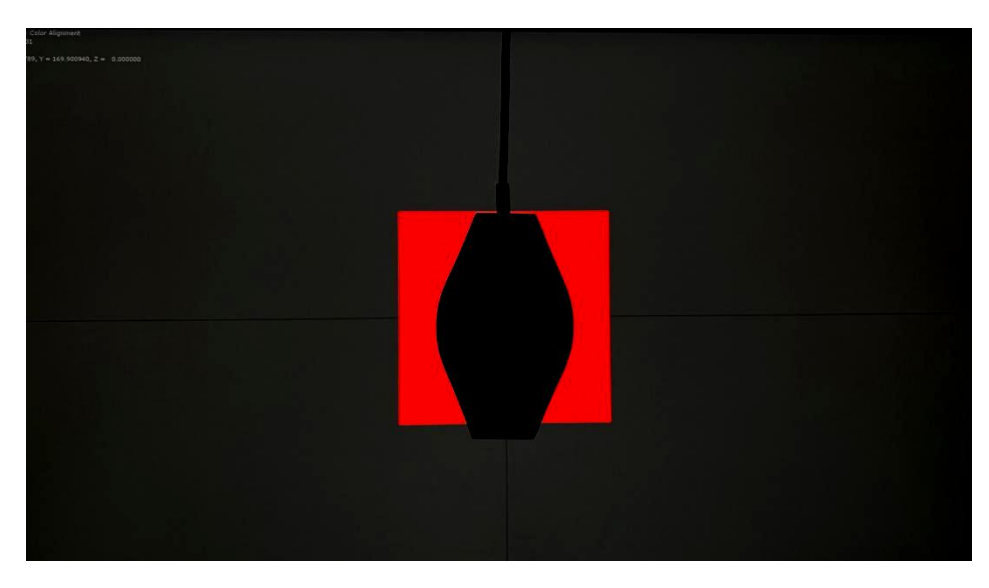

5. 自动校正完成后监视器会自动保存校正结果并提示重启,按要求重启监视器即可。整个过程

大约需要 15 分钟。

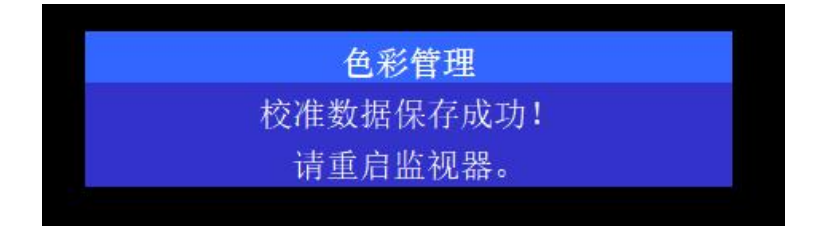

6. 重启后第一次开机,监视器会加载当前设置下的色彩管理配置,完成后即可正常使用监 视器。

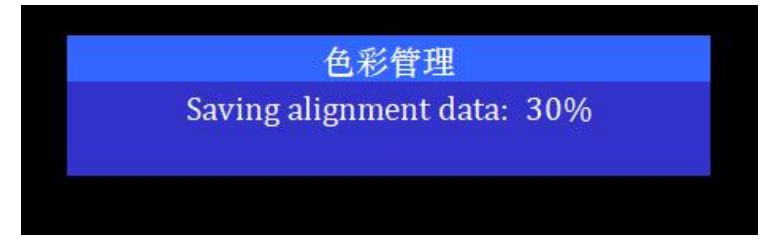

所有运行 2.0.00-2313 及更新版本固件的尊正 [DM170](https://zunzheng.com/dm170/) 与 [DM240](https://zunzheng.com/dm240/) 监视器均支持直接连接尊

正定制版 i1 D3。

固件更新请登陆 DM系列固件下载专区—[—zunzheng.com/firmware-download-dm](https://zunzheng.com/firmware-download-dm/)

需要注意的是,此次支持直连的 i1 D3 固件需在 V2.29c 版本,非此版本固件的 i1 D3

用户可以联系尊正售后团队获得技术支持。

以下为专业仪器与 i1 D3 自动校正结果对比

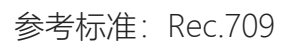

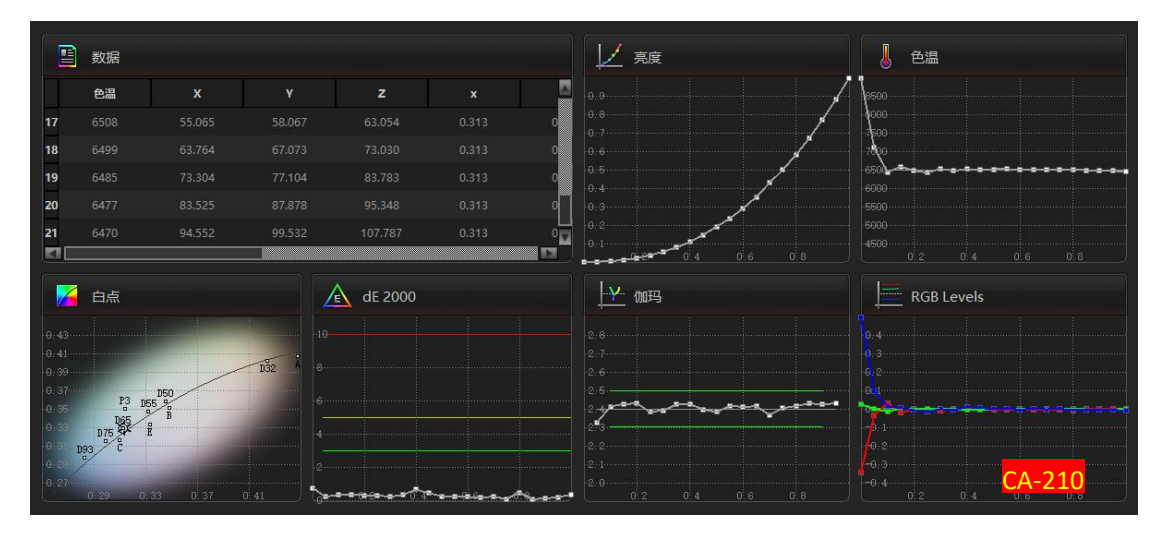

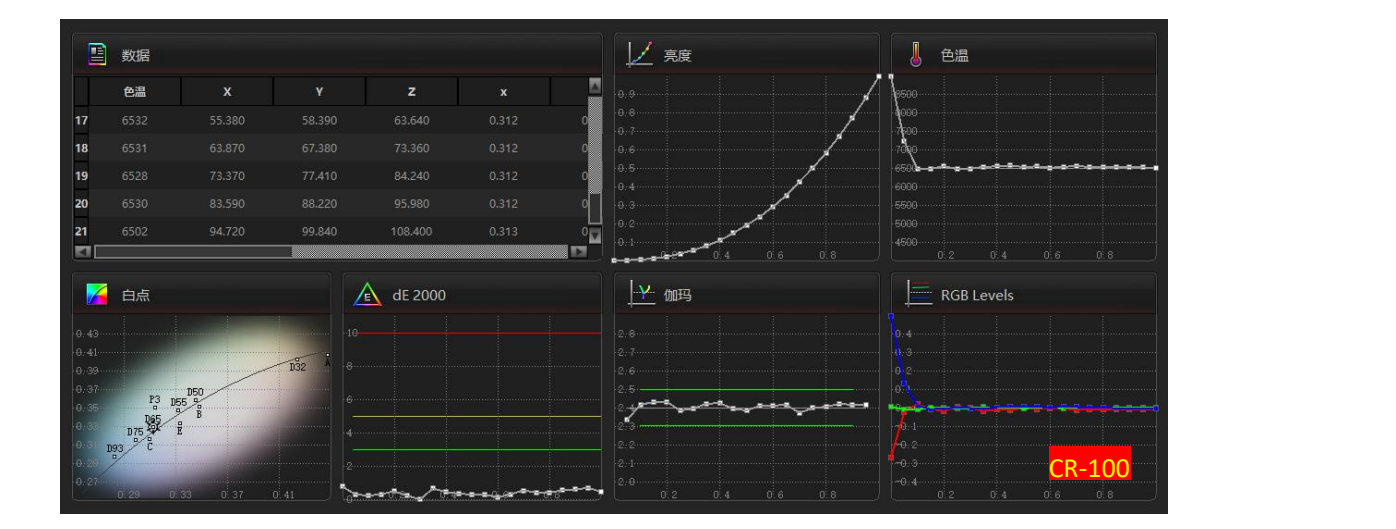

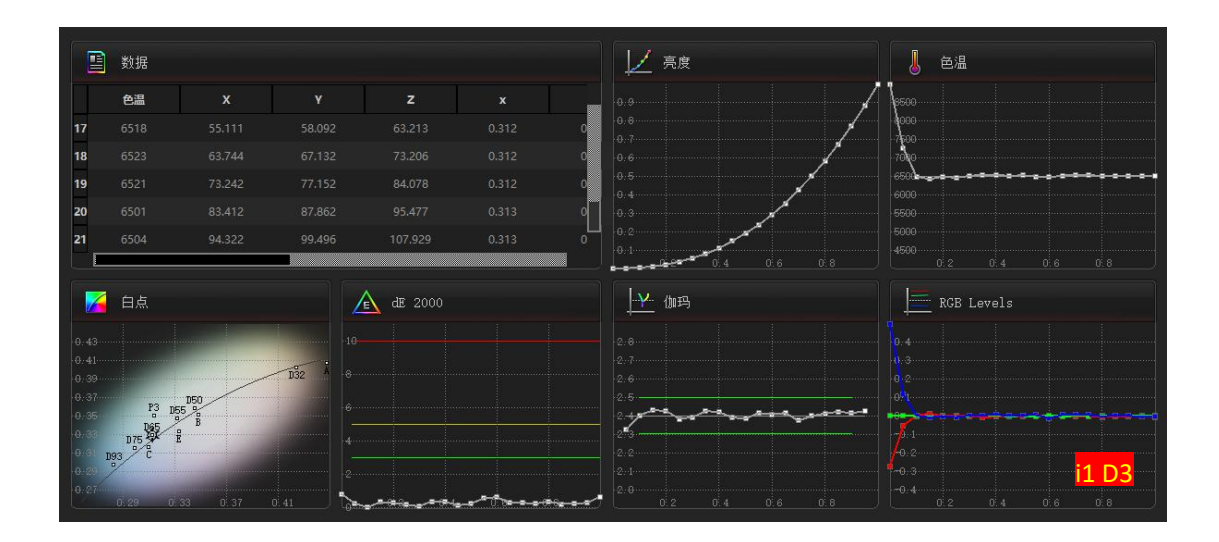

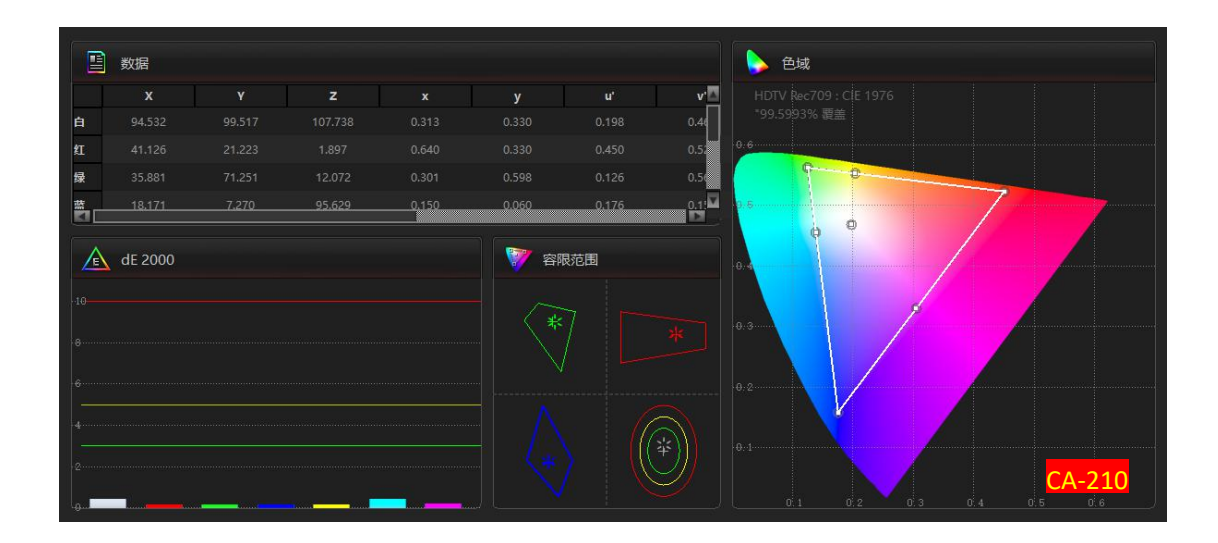

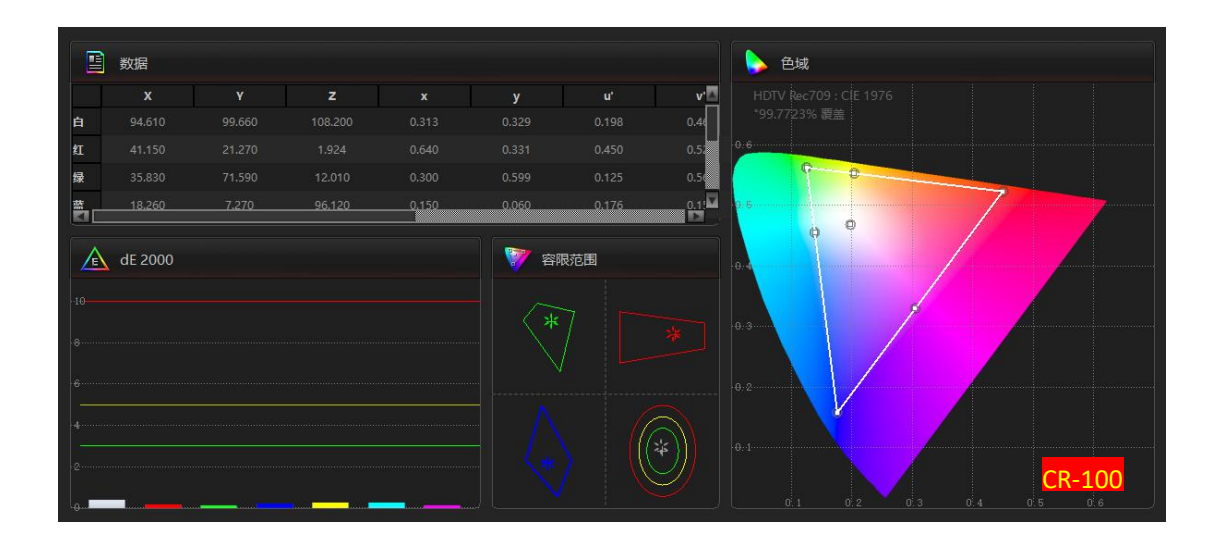

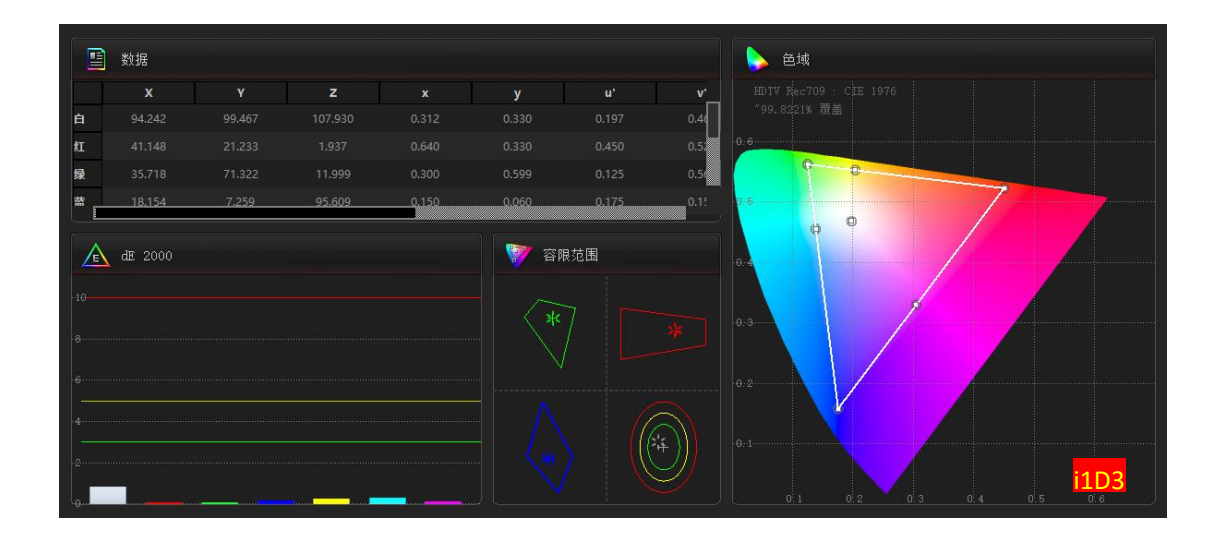